# KENWOOD Music Info.を使う

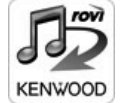

対応カーナビで音楽 CD を再生または録音したときに、カーナビで楽曲情報 が表示されない場合、「KENWOOD Music Info.」 アプリケーションを使っ てインターネット上にある Rovi 楽曲情報データベースにアクセスし、楽曲 。情報を取得できます

iPhone **Android** 

### ■対応スマートフォン

http://www2.ivckenwood.com/products/oem/dop/をご覧ください。

### ご注意

- 走行中は操作しないでください。
- App Store または Google Play からアプリケーション 「KENWOOD Music Info.l をインストールする

## ■ 本機にスマートフォンを接続する

• iPhone をお使いの場合

iPod 接続ケーブル ( ディーラーオプション) をご使用ください。

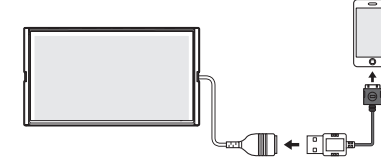

iPhone 6 Plus, iPhone 6, iPhone 5s, iPhone 5c, iPhone 5, iPod touch 5th generation、を接続する場合は、iPhone に付属のケーブルを使用してくだ 。さい

付属のケーブルを使用する場合は、車内に放置しないでください。

iPhone 6 Plus, iPhone 6, iPhone 5s, iPhone 5c, iPhone 5, iPod touch 5th generation、iPhone 4S、iPhone 4 の場合は Bluetooth で接続することもできます。 接続方法は取扱説明書の「iPod を再生するI- 「iPod を接続するI- 「Bluetooth 接続するI 。をご覧ください

#### • Android スマートフォンをお使いの場合

Android スマートフォンと本機を Bluetooth 接続します。

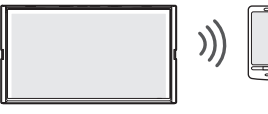

Bluetooth の機器登録と接続については取扱説明書をご覧ください。

## <mark>3</mark> 「KENWOOD Music Info.」を起動する

4 ソースを切り替えて、AV 画面を表示する

- •音楽 CD の楽曲情報を取得するとき: ソースを「DISC」に切り替え、AV画面を表示して再生します。
- •録音した曲の楽曲情報を取得したとき: ソースを「SD」に切り替え、AV 画面を表示して情報を取得したい曲を再生します。
- サブボタンを表示して「タイトル編集]にタッチする

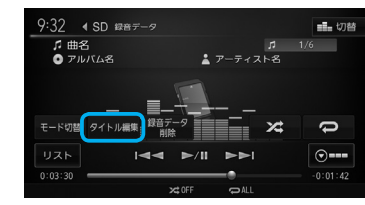

# **b** 「別候補タイトル】にタッチする

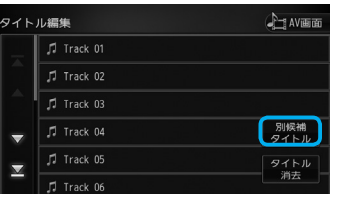

「楽曲情報取得1にタッチする 別候補アルバムタイトル  $\mathsf{row} \stackrel{\blacktriangle}{\longrightarrow} \mathbb{R}$  and

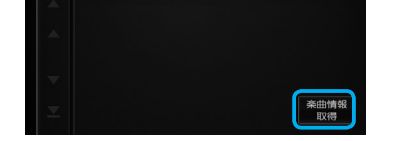

# ■ 取得したい楽曲情報にタッチする

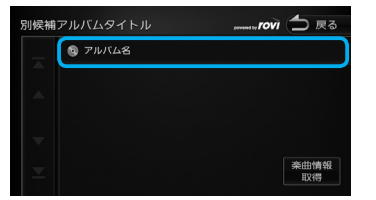

楽曲情報が変更され、AV画面が表示されます。

#### ■取得した楽曲情報を消去するには

手順6の画面を表示して「タイトル消去]にタッチします。